# MALAYSIAN GREATER RESEARCH NETWORK SYSTEM (MyGRANTS)

# **USER MANUAL**

# Application

# Grants:

| TRGS |  |
|------|--|
|      |  |

# **Revision History**

| Revision | Date                          | Comment                                                                   |
|----------|-------------------------------|---------------------------------------------------------------------------|
| 1.0      | 10" January 2013              | 1 <sup>st</sup> Edition                                                   |
| 1.1      | 14 <sup>th</sup> January 2013 | Update on Executive Summary, Sub Project and Form<br>Submission sections. |
| 1.2      | 19 <sup>th</sup> April 2013   | Update on screenshots and Sub Project Leader section added                |
| 1.3      | 20 <sup>th</sup> March 2014   | Manual revised for TRGS application                                       |

# **Table of Contents**

| 1. | Intro  | roduction                                | 3  |
|----|--------|------------------------------------------|----|
|    | 1.1.   | Trans-Disciplinary Grant Scheme (TRGS)   | 3  |
| 2. | Log    | gin into MyGRANTS                        | 3  |
| 3. | Nev    | ew Program Application                   | 4  |
| 4. | Pro    | ogram Details                            | 4  |
|    | 4.1.   | Application Details                      | 5  |
|    | 4.2.   | Research Information                     | 6  |
|    | 4.3.   | Sub Projects                             | 7  |
|    | 4.3.   | 3.1. Adding own project into the program | 10 |
|    | 4.4.   | Budget                                   | 10 |
|    | 4.5.   | Declaration                              | 10 |
|    | 4.6.   | Appendix                                 | 11 |
|    | 4.7.   | Form Submission                          | 11 |
|    | 4.7.1. | . Submitting Your Application            | 12 |
| 5. | Sub    | ıb Project Leader                        | 13 |
| 6. | 1 :- 4 | st of Figures                            | 1/ |

# **1. Introduction**

The purpose of this manual is to help researcher on how to apply a Trans-Disciplinary Grant Scheme (TRGS).

### 1.1. Trans-Disciplinary Grant Scheme (TRGS)

A trans-disciplinary grant consists of at least **three (3)** sub projects with a Program Leader leading the program. Some basic requirements for TRGS application:

- a) Program leader is allowed to add one (1) sub project from other university.
- b) Two (2) sub project leaders must be Malaysian.
- c) Each sub project in a program must have different cluster from each other.
- d) Maximum ceiling for each application is RM 1,500,000. First year budget usage must not exceed 50% from the total budget applied.

For more information on TRGS, please refer to the guideline at the MyGRANTS Portal.

# 2. Login into MyGRANTS

Please open your browser (preferable IE, Chrome or Safari.), then enter the URL:

#### http://mygrants.gov.my

| My,        |                                                                                                    | 🕐 🏟                               |
|------------|----------------------------------------------------------------------------------------------------|-----------------------------------|
| MyGRA      | ts, professors, researchers and even professionals use<br>NTS to seek research grant opportunity, exchange ideas |                                   |
| and info   | ormation                                                                                                    | User Login                        |
|            | Stay informed about research grant application and status                                                        |                                   |
| ~          |                                                                                                    | User Name :                       |
| A MAN      | Control your research identity within your team                                                                  | Password :                        |
|            |                                                                                                    | User Role :                       |
| <b>6</b> 3 | Communicate and exchange knowledge you need to achieve<br>your goal                                              | Remember Me :                     |
|            | <i>,</i> , , , , , , , , , , , , , , , , , ,                                                                     | Forgot your password? Login Clear |
|            | Sign Up Now?                                                                                                    |                                   |
|            | RMC verification is required to approve the registration                                                         |                                   |

Looking for GRA Vacancy? Project Leader can now post GRA Vacancy in MyGRANTS Need help?

Figure 1: MyGRANTS Login Page

At login page, enter your username and password, then press the TAB button. Your default Role will be displayed and Login button will be enabled. Press the ENTER button or click on the Login button to login.

# 3. New Program Application

| Application             |
|-------------------------|
| New Application         |
| My Application          |
| 🖄 Evaluation            |
| My Evaluation           |
| Monitoring              |
| 🔄 Invitation            |
| Sonnection              |
| Find Researcher         |
| View Connections        |
| Add Group               |
| Figure 2: Shortcut Menu |

Select New Application from the left side shortcut bar.

| Grant: | TRGS 2014-1 | •       |
|--------|-------------|---------|
|        |             | Proceed |

Figure 3: Grant Selection

On the New Application Screen, select one of the **Grant Batch**, and select **TRGS** as shown in Figure 4. Click **Proceed** to move onto the next step.

# 4. Program Details

In this section we will go through step by step on how to insert information regarding the program applied.

At the bottom of each tab, there are 2 buttons available, Save and Save & Proceed

Save

Save the information in the current tab

Save & Proceed

Save the information in the current tab and proceed on the next step

When user click on either button, a message box will appear to indicate that save is successful.

**NOTE:** Your application will be **auto saved** every 2 minutes. So no need to worry if you forgot to save your work!

# 4.1. Application Details

| Application Details | Research Information              | Sub Projects Budget Declaration Appendix Form Submis |
|---------------------|-----------------------------------|------------------------------------------------------|
| ٨                   | Research Cluster                  |                                                      |
|                     |                                   |                                                      |
| Ap                  | plication ID                      | 41384                                                |
| A(i                 | ). Research Cluster               | Applied Science                                      |
| A(ii                | i). Selected Grant                | TRGS 2014-1                                          |
| A(ii                | ii).Keyword*                      |                                                      |
| В.                  | Program Details                   |                                                      |
| B(i                 | ). Title Of Proposed Research*    |                                                      |
|                     |                                   | ·                                                    |
| B(i                 | i). Name of Program Leader        | Azizan Hassan                                        |
| B(i                 | ii). IC/Passport No.              | 1                                                    |
| B(i                 | v). Position                      | Assoc. Prof./Sen. Lect.                              |
| B(v                 | ). Faculty/Centre/Unit/University | TESTING                                              |

#### Figure 4: Application Details Tab

On this page, please select your research area in regards with your research. **Keyword** and **Title of Proposed Research** are mandatory fields that need to be filled in. This information is necessary so other researcher can look up relevant projects in the future.

### 4.2. Research Information

| 1             | Application Details     | Research Information          | Sub Projects         | Budget        | Declaration         | Appendix           | Form Submission            |      |
|---------------|-------------------------|-------------------------------|----------------------|---------------|---------------------|--------------------|----------------------------|------|
| C. Duration   | of Research             |                               |                      |               |                     |                    |                            |      |
| From*         |                         |                               |                      | 2013          |                     |                    |                            |      |
| To*           |                         |                               |                      | 2015          |                     |                    |                            |      |
| Duration      |                         |                               |                      | 3 years       |                     |                    |                            |      |
| D. Objective  | e (s) of the Research * |                               |                      |               |                     |                    |                            |      |
| This is       | a exemplary demons      | tration                       |                      |               |                     |                    |                            | ×    |
| E. Executive  | e Summary of Researc    | h Proposal *                  |                      |               |                     |                    |                            |      |
| (Please inclu | ude the problem stateme | nt, objectives, research meth | odology, expected ou | tput/outcomes | /implication and si | gnificance of outp | ut from the research proje | ect) |
| This is       | a exemplary demons      | stration                      |                      |               |                     |                    |                            |      |

#### Figure 5: Research Information

The next step is to provide information regarding the research. There are 3 required fields that need to be filled in:

#### • Duration of Research

The duration of the research program is fixed for three (3) years.

#### • Objective(s) Of The Research

Write in the objective of the program in this field.

#### • Executive Summary Of Research Proposal

Here you can provide problem statement, objectives, methodology, expected input/output/implication and significance of output from the research program. If you have **any images, charts or drawings to support the proposal**, please attach them as Appendix in <u>Appendix Tab</u>.

### 4.3. Sub Projects

| Application Details Rese | arch Information Sub Projects Budget Declaration Appendix                                                                                                    | Form Submission |
|--------------------------|----------------------------------------------------------------------------------------------------|-----------------|
| Application Details Rese | arch Information  Sub Projects  Budget  Declaration  Appendix    F. Lists of Sub Projects  +  Click here to add sub projects    Program leader is also a project leader. | Form Submission |

#### Figure 6: Sub Projects

Here the Program Leader will be able to select at least **3 sub projects** to be included into the program. Click on **+** to add sub projects to the program. A window of selection as shown in the next figure will pop up for the user to select sub projects.

| Researcher selection |        |
|----------------------|--------|
| Search by            |        |
| Old OName            |        |
|                      |        |
| University           |        |
| Department           |        |
| Groups               |        |
| Research Area        |        |
| Sub Research Area    |        |
|                      |        |
|                      |        |
|                      | search |
|                      | Clear  |

#### Figure 7: Researcher Selection

There are few criteria such as University, Department, Groups, Research Area and Sub Research available for you to filter the search. Once the search has been executed, a list of researcher will appear inside Researcher Selection as in Figure 8. Click on the **Add** button on the right side of researcher list to include them in the program.

| Picture                  | ID    | Name                 | ResearchOrg<br>Name                       | Department<br>Name | Position  | Cluster                                                                                                    | Add |
|--------------------------|-------|----------------------|-------------------------------------------|--------------------|-----------|----------------------------------------------------------------------------------------------------|-----|
|                          | 21102 | Demo<br>Researcher   | Al-Madinah<br>International<br>University |                    | Professor | Pure<br>Science>Biochemistry,Pure<br>Science>Chemistry,Pure<br>Science>Physic                                                                  | add |
| $\underline{\mathbb{C}}$ | 21103 | Demo<br>Researcher 2 | Al-Madinah<br>International<br>University |                    | Professor | Pure and Applied<br>Science>Biochemistry,Pure<br>and Applied<br>Science>Chemistry,Pure<br>and Applied<br>Science>Mathematics and<br>Statistics | add |

Figure 8: List of Researchers

Selected researcher will be shown at the bottom of the window. You can remove the researcher by just clicking the **Remove** button.

| Selected Researcher |       |            |                                           |                    |           |                                                                                                    |        |
|---------------------|-------|------------|-------------------------------------------|--------------------|-----------|----------------------------------------------------------------------------------------------------|--------|
| Picture             | ID    | Name       | ResearchOrg<br>Name                       | Department<br>Name | Position  | Cluster                                                                                                    | remove |
| 2                   | 21101 | Panel<br>2 | Al-Madinah<br>International<br>University |                    | Professor | Information and Communication<br>Technology>Computer<br>Engineering,Information and<br>Communication<br>Technology>Computer<br>Networking,Information and<br>Communication<br>Technology>Infrastructure and<br>Transportation | remove |

Figure 9: Selected Researcher for the Program

Click **OK** when you are done with the selection.

\*\*NOTE: The researchers that have been selected as Sub Project Leader should fill in the information regarding their project. Sub Project Leader must include all the details about their project similar as single disciplinary grant application. This information will appear in sub project tab as clickable icon.

The selection that you have made before will be shown in sub projects tab.

| Sub-Project 2                    | Title: Sub Project 2                                                                                                    |                            |                      |   |
|----------------------------------|----------------------------------------------------------------------------------------------------|----------------------------|----------------------|---|
| Research Area                    | a: Information and Communication Technology                                                                                                    |                            |                      |   |
| Membership                       | Field                                                                                                    | Faculty/School/Centre/Unit | Invitation<br>Status |   |
| <u>Leader:</u><br>Panel <u>3</u> | Information and Communication Technology>Computer<br>Networking,Information and Communication<br>Technology>Multimedia,Information and Communication<br>Technology>Software and Information System |                            | Accepted             | - |

| Sub-Project 3 Title:      |                                                                                                   |                            |                      |   |  |  |
|---------------------------|---------------------------------------------------------------------------------------------------|----------------------------|----------------------|---|--|--|
| Research Area             | a:                                                                                                |                            |                      |   |  |  |
| Membership                | Field                                                                                             | Faculty/School/Centre/Unit | Invitation<br>Status |   |  |  |
| <u>Leader:</u><br>Panel 4 | Applied Science>Computer Science,Information and<br>Communication Technology>Computer Engineering |                            | Pending              | - |  |  |

#### Figure 10: Added Sub Projects

In this tab, you would not be able to interact with any sub projects information since all the information is

gathered from selected sub projects. Click on document icon 📃 to view the sub project.

# \*\*NOTE: If the icon is not available, probably the corresponding Sub Project Leader has not completed their submission, therefore no information will be shown.

The figure above shows Sub Project Leaders that have been selected for the program. Each of them will receive an invitation to join the program per e-mail. "**Invitation Status**" column indicates the current status of the invitation. Status is described as:

- Pending Researcher has not accepted the invitation
- Accepted Researcher has already accepted the invitation and joined the program
- Rejected Researcher rejected your request

#### \*\*NOTE: All Project Leaders involved **must** accept the project before it can be submitted.

In the event that you need to remove any sub projects in your program, just click on – button on the most right column.

Explanation/comments on relationship amongst Sub Projects can be written down inside **Connection amongst Sub Projects** field if necessary.

#### 4.3.1. Adding own project into the program

The Program Leader is also able to add his/her project into the program, if Program Leader is also the Project Leader. Just tick on the checkbox "Program Leader is also a Project Leader." The project will appear in the list of sub projects.

| F. Lists of Sub Projects +                         |                                                                                                    |                            |                      |   |  |  |  |
|----------------------------------------------------|----------------------------------------------------------------------------------------------------|----------------------------|----------------------|---|--|--|--|
| Program leader is also a project leader. <b>1.</b> |                                                                                                    |                            |                      |   |  |  |  |
| -                                                  | Title: Sub Project 1                                                                                                    |                            |                      |   |  |  |  |
| Research Area                                      | a: Information and Communication Technology                                                                                                    |                            |                      |   |  |  |  |
| Membership                                         | Field                                                                                                    | Faculty/School/Centre/Unit | Invitation<br>Status |   |  |  |  |
| <u>Leader:</u><br>Panel 2                          | Information and Communication Technology>Computer<br>Engineering,Information and Communication<br>Technology>Computer Networking,Information and<br>Communication Technology>Infrastructure and Transportation |                            | Accepted             | - |  |  |  |

#### Figure 11: Checkbox option

#### 4.4. **Budget**

You would not be able to interact with any information in this tab, since all the information are gathered from previously selected sub projects and calculated automatically by the system.

\*\*NOTE: If the tab is empty, probably one or more Project Leaders have not completed their submission, therefore no information will be shown.

#### Declaration 4.5.

#### I. Declaration\*

1. All information stated here are accurate, KPM and IPT has right to reject or to cancel the offer without prior notice if there is any inaccurate information given.

2. Application of this fundamental research is presented for the Fundamental Research Grant Scheme (FRGS).

3. Application of this fundamental research is also presented for the other research grant/s (grant's name and total amount)

#### Figure 12: Declarations on Program

Users have to declare the following criteria by clicking on the check box before they are able to submit the application.

### 4.6. Appendix

| Appendix |                 |
|----------|-----------------|
| Name:    | Attach Appendix |

#### Figure 13: Uploading Attachment

Users can upload appendices in this section, click on **Attach Appendix**, and choose the desired file to upload it. Each file must be in **PDF** format and **should not exceed 4 MB**.

### 4.7. Form Submission

| Application Form Submission |         |  |  |  |  |  |
|-----------------------------|---------|--|--|--|--|--|
| Status                      | Draft 💌 |  |  |  |  |  |
|                             | Preview |  |  |  |  |  |

#### Figure 14: Form Submission Status

Here User can select the status of this application; either it is in Draft, or Complete.

- Draft Save program proposal as draft and will be editable later
- Complete Save the program proposal and submit it for evaluation

The system will check on the invitation status of sub project leaders and sub projects' status. In order to change the status to Complete, please make sure:

- All invitation have been accepted by all sub project leaders
- All sub projects' status are marked as Complete
- Your Profile is already verified by the RMC
- All required fields (marked with \*) are filled in

#### If these conditions are not met, the system would not submit the application for evaluation at all.

User can also click on the **Preview** button that will open a new window which shows all of the information that has been keyed in. In Preview window, you can see all the information that has been included so far. This Preview can be either printed or saved in PDF format.

## 4.7.1. Submitting Your Application

In order to submit your application, please do the following:

- 1. In Form Submission tab, change the Status from **Draft** to **Complete**.
- 2. Click Save at the bottom of the page.

| Application Form Submission |    |  |  |  |  |
|-----------------------------|----|--|--|--|--|
| Status                      | 1. |  |  |  |  |
| Preview                     |    |  |  |  |  |

| Save |  | 2. |
|------|--|----|
|------|--|----|

Figure 15: Submitting your application

3. Should your application **passed all the validation**, a message such as in the Figure below will appear informing that your application is ready for your university's research unit (RMC) collection.

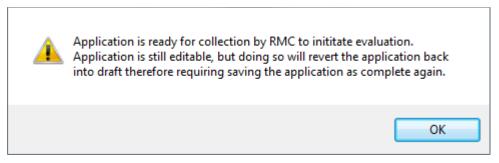

Figure 16: Application Submitted

## 5. Sub Project Leader

If you are invited as a subproject leader in a trans-disciplinary program, you will receive an invitation request through email. To accept the invitation, log in into your account and accept the invitation (Can be found in **Application**  $\rightarrow$  **Invitation**).

| Invitation |  |  |  |
|------------|--|--|--|
| -          |  |  |  |

| Title                                               | Batch         | Duration                         | Details                                          | Accept/Decline |
|-----------------------------------------------------|---------------|----------------------------------|--------------------------------------------------|----------------|
| Trans-disciplinary<br>Application:<br><u>Sample</u> | TRGS<br>Draft | 01/01/2014<br>till<br>31/12/2016 | Qayyuum has invited you to the research program. | Accept Decline |

Figure 17: Invitation to Join Research Program

Click on Accept to join the research program.

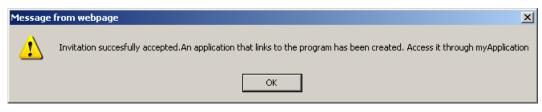

Figure 18: Confirmation on Invitation

You will receive a notification such as in the Figure above. A new application which links to the program is created upon confirmation. To access the newly created application, go to Application  $\rightarrow$  My Application.

| Sub-Project:<br>Sample Sub Project 1 | TRGS Draft | Leader<br>Show<br>members | Draft | 1 |
|--------------------------------------|------------|---------------------------|-------|---|
| Program:<br>Sample                   | TRGS Draft | Member<br>Show<br>members | Draft |   |

Figure 19: Newly Created Subproject

**Sub-Project form is actually similar to FRGS application.** For information regarding single disciplinary application, please refer to the application manual provided in the MyGRANTS website.

# 6. List of Figures

| Figure 1: MyGRANTS Login Page                  | 3  |
|------------------------------------------------|----|
| Figure 2: Shortcut Menu                        | 4  |
| Figure 3: Grant Selection                      | 4  |
| Figure 4: Application Details Tab              | 5  |
| Figure 5: Research Information                 | 6  |
| Figure 6: Sub Projects                         | 7  |
| Figure 7: Researcher Selection                 | 7  |
| Figure 8: List of Researchers                  | 8  |
| Figure 9: Selected Researcher for the Program  | 8  |
| Figure 10: Added Sub Projects                  | 9  |
| Figure 11: Checkbox option                     | 10 |
| Figure 12: Declarations on Program             | 10 |
| Figure 13: Uploading Attachment                | 11 |
| Figure 14: Form Submission Status              | 11 |
| Figure 15: Submitting your application         | 12 |
| Figure 16: Application Submitted               | 12 |
| Figure 17: Invitation to Join Research Program | 13 |
| Figure 18: Confirmation on Invitation          | 13 |
| Figure 19: Newly Created Subproject            | 13 |